# **Réalisation d'un catalogue en ligne**

- 1. Créer un compte sur le site https://fr.calameo.com/
- **2. Activer le compte**
- **3. Se connecter sur le compte créé**

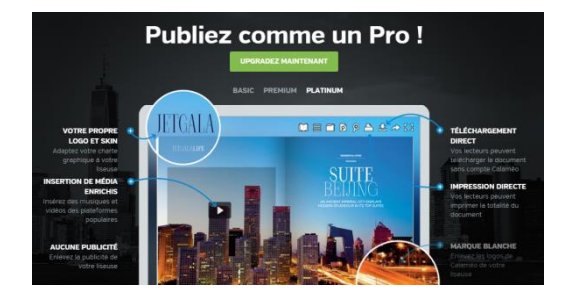

# **A propos de Calaméo (publication en ligne gratuite)**

#### **Calaméo est une application pour créer des publications interactives instantanément sur Internet.**

Nous vous proposons un nouveau mode de publication de document incroyablement riche en fonctionnalités et simple d'utilisation. A partir d'un fichier PDF, vous créez magazines, brochures, catalogues de vente, rapports annuels, plaquettes de présentation…

#### **Qu'est-ce qu'une publication interactive?**

Il s'agit d'un document électronique interactif consultable à partir d'un ordinateur et capable de recréer l'impression de lire un document papier : feuilleter les pages, marquer les pages, zoomer… des magazines, brochures, catalogues de vente, rapports annuels, plaquettes de présentation

#### **A qui s'adresse Calaméo?**

Pour toute personne, entreprise, association, agence, etc., désireuse de proposer un support informatif dynamique et innovant répondant aux nouveaux standards de la communication

#### **Les avantages d'une publication interactive**

- Economie sur les coûts et les temps de production, d'impression, d'envoi papier des publications et de logistique. Communication innovante, originale et ludique qui capte instantanément l'intérêt du lectorat.
- Rapport d'audience, statistiques de lectures, … et d'autres fonctionnalités e-marketing pour mesurer l'efficacité de vos publications.
- Facilité d'accès et de stockage de fichiers accessibles sur Internet à tout moment
- Possibilité de créer une agence de presse en ligne
- Vente en ligne de magazines

## **Création d'une publication**

- 4. Cliquer sur l'icône **PUBLIER**
- **5.** Vous pouvez télécharger un document réalisé dans **:** *Pour l'exemple nous allons mettre en ligne un catalogue de destinations Leclerc. Le catalogue est réalisé sous Publisher puis enregistrer au format PDF.*

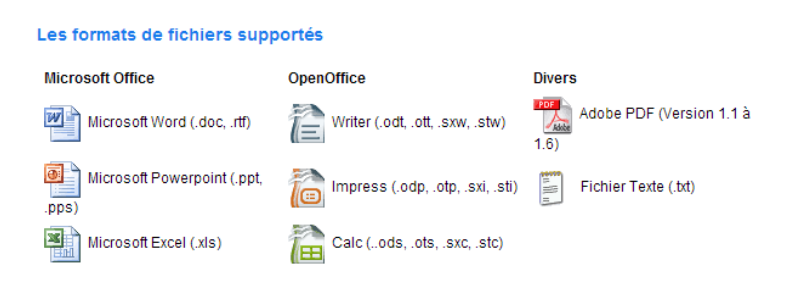

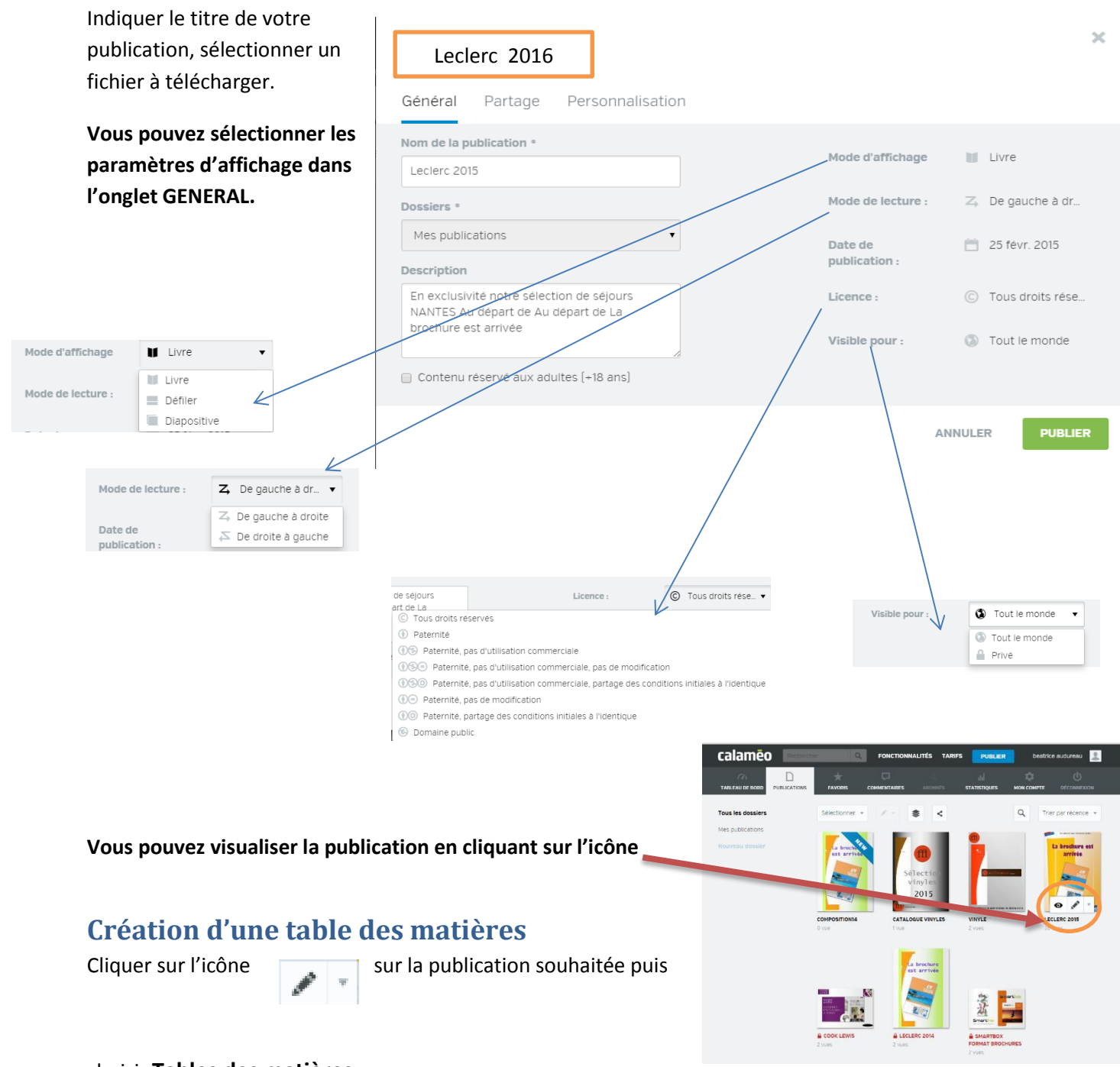

### choisir **Tables des matières**

Cliquer sur **Ajouter un nouveau** et saisir le titre de la page (ou titre de la sélection) et le numéro correspondant.

#### Cliquer sur **Sauvegarder**

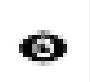

En lecture de la publication, cliquer sur l'icône **Table des matières,** vous pourrez ainsi accéder directement au chapitre ou page recherché.

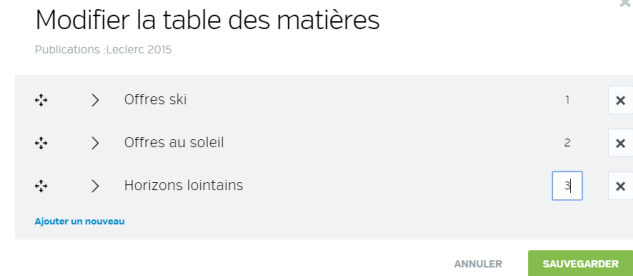

# **Création de liens**

Vous pouvez réaliser des liens vers des sites externes ou pages du catalogue permettant de compléter l'information de votre publication. Sous forme de sites, de page interne, de liens audio, ou vidéo, média (images, animations au format SWF, GIF, JPEG, PNG)

*Dans l'exemple sur le site de la destination, réaliser des liens vers les lieux de résidence proposés.*

Dans le menu contextuel, cliquer sur **Editor**

Sélectionner la page sur laquelle vous voulez mettre un lien avec les flèches

### Cliquez sur l'icône **Ajouter un Lien externe**

Déplacer la zone sur une image ou sur du texte qui va vous servir à réaliser ce lien.

Puis indiquer dans la zone **Lien externe** l'adresse URL du site vers lequel vous souhaitez pointer.

Dans **Libellé** vous pouvez saisir un texte qui apparaîtra sous forme d'info bulle lors du passage de la souris sur la zone.

Cliquez en bas à droite de la page sur le bouton **Sauvegarder**.

### **Différents types de liens sont possibles :**

vers une page de la publication (**lien interne**, indiquer le numéro de la page souhaité),

- une vidéo (vers Youtube, Dailymotion, Vimeo),
- vers une musique format MP3 (indiquer une URL),
- un média (formats : SWF : animation flash, JPEG, GIF, PNG : image)
- un focus (zoom sur la zone sélectionnée).

## **Partager la publication**

Cliquer sur l'icône **Voir les liens de partage**

Vous pouvez copier le lien proposé dans un site, dans un blog, dans un mail, sur les réseaux sociaux.

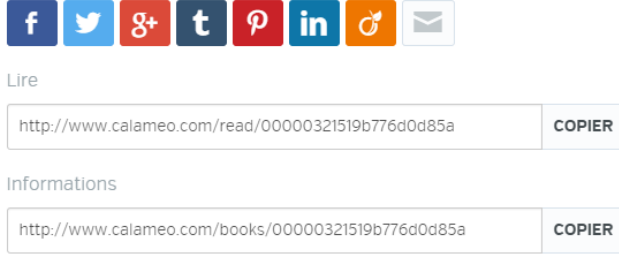

Statistiques Désactiver Table des matières Editor Déplacer... Charger une nouvelle version..

Télécharger

Supprimer

# **Le menu général**

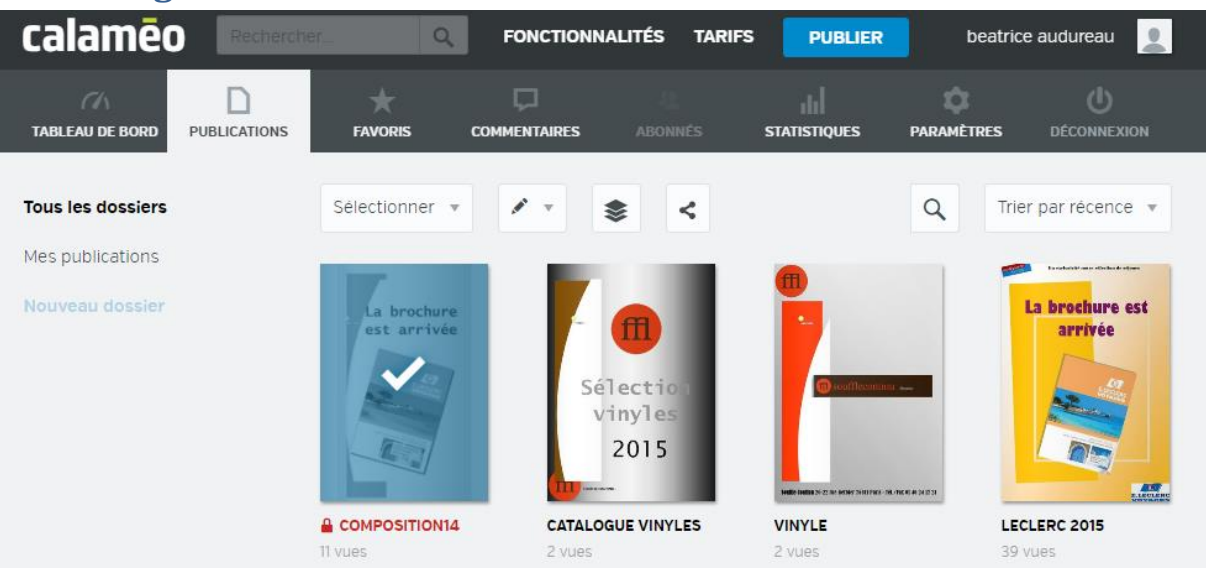

**TABLEAU DE BORD** : permet de gérer les publications publiées.

**PUBLICATIONS** : permet de modifier les publications.

**FAVORIS** : permet d'enregistrer des sites

COMMENTAIRES : permet de consulter les commentaires laissés si vous avez opté pour cette solution.

**STATISTIQUES** : Vous pourrez suivre les statistiques de lecture de vos publications.

**PARAMETRES** : Informations sur votre compte Calaméo.

La version gratuite permet de gérer 50 publications en même temps avec 15GB disponibles, au-delà la version payante est nécessaire.